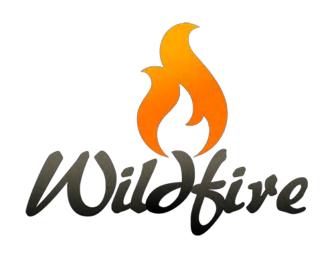

Wildfire 5 Quick Start Guide.docx

We are glad you are interested in learning the new and improved version of *Wildfire* so you can continue to manage your website. *Wildfire* 5 is a new platform that offers greater design flexibility and new features for your website. This document will provide information you need to begin to use *Wildfire* 5. A *Digital Publishing Manager* from our staff will work with you as you prepare to relaunch your website on the new platform.

With *Wildfire 5*, we have a new and much-improved *Help* website. You will find it currently at <u>5.wildfirehelp.net</u>. Here you will find written documentation on how to use *Wildfire 5*, along with example content and detailed tutorial videos.

- To work on your website in *Wildfire 5*, log in at your home page just as you have done in
  *Wildfire 4*. Depending on the website theme, you will find the log-in link in one of the following
  locations:
  - a) Stone and Tide themes: The right end of the horizontal menu bar.
  - b) Surf theme: The footer section of the website.
  - c) Tower theme: Click on the "hamburger" icon (three horizontal lines) at the upper left to open the lateral (vertical) menu. The log-in link is at the bottom of the sidebar.
- 2. Your password is the same as before. If you have forgotten your password, you can use the indicated link in the log-in box to reset it. If you do not quickly receive a response, check your spam or junk folder for a message from noreply@internetpublishingservice.com.
- 3. When you log in, you arrive at the *Overview* screen.

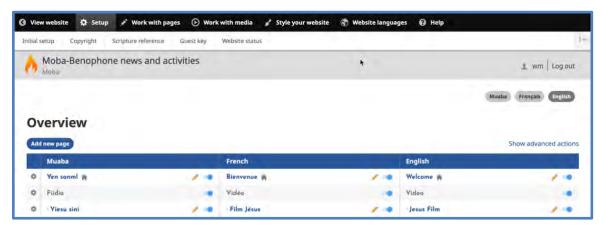

- a) You will see a table illustrating your website layout, very similar to the *Overview* screen in *Wildfire 4*.
- 4. Click on the blue button to **Add new page**.

a) **New in Wildfire 5:** A pop-up window prompts you for a page title in each of the website's Navigation Languages.

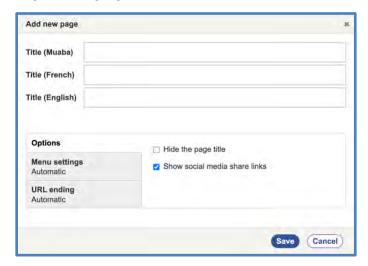

- b) In the lower sections of this window, you can also select *Options, Menu settings*, and *URL ending*.
- c) Click on the **Save** button.
- d) **New in Wildfire 5:** The pop-up window will close, and you will go to the *Layout Editor* screen.
- e) **New in Wildfire 5:** You can only add content on the *Layout Editor* screen in the website's Default Language. If you arrive at the *Layout Editor* screen in one of the other Navigation Languages, you will see a note to that effect at the top of the screen.

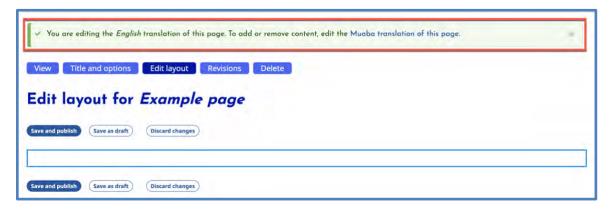

- f) If needed, change to the Default Language by clicking on the link in the green message box.
- g) You will now see a link to Add new section.

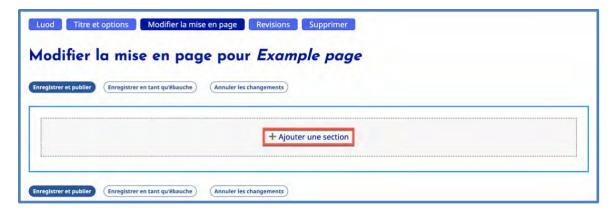

- h) For further instructions about creating page content in *Wildfire 5*, please visit our *Help* website at 5.wildfirehelp.net.
- 5. You can edit an existing page by clicking the pencil icon next to the page title on the *Overview* table.
  - a) Click on the pencil in the column for the Default Language to add content.
  - b) Click on the pencil in the column for another Navigation Language to translate text.
- 6. Overview of the *Wildfire 5* menu
  - a) Menu item Setup has 5 submenu items.

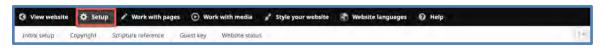

- (1) Initial setup This is for first-time website setup; you will not need to use this.
- (2) Copyright You need to review the information here to make sure it is correct.
- (3) Scripture reference You should not need to use this.
- (4) Guest Key A way to generate a new key (replacing the current one) and give someone access to the site before pages are published. You should not need to use this.
- (5) **New in Wildfire 5:** Website status Useful details and information about your website.
- b) Menu item Work with pages has 3 submenu items.

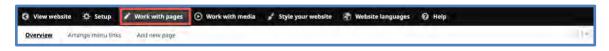

(1) Overview – Described above.

Wildfire 5 Quick Start Guide.Docx Page 4 of 6

- (2) **New in Wildfire 5:** Arrange menu links Use this screen to move pages and menu items on your website menu
- (3) Add new page Same function as the blue button on the Overview screen.
- c) Menu item Work with Media has 3 submenu items and several sub-submenu items.

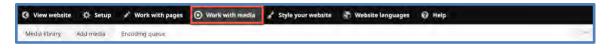

- (1) Media library
  - (a) View your current media. New in Wildfire 5: All uploaded files are considered "media" and are found in the Media library. There is no longer a separate Files directory.
  - (b) Add a new media item using the **Add media** button.
  - (c) Filter your media to find what you want faster.
  - (d) Hover over submenu item *Media library* to reveal and select *Grid* mode, *Media usage*, and *Media duplicates*.
- (2) Add media (directly from the submenu)
  - (a) Click to open the Add media screen.
  - (b) Hover over submenu item *Add media* to reveal and select a media category: *Audio, Document, Image, PDF, Remote video,* or *Video*.
- (3) Encoding queue Shows progress of audio and video items being encoded for use on the website.
- d) Menu item Style your website has 9 submenu items.

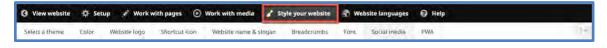

- (1) Select a theme from the options displayed.
- (2) *Color* Change the color scheme.
- (3) Website logo Add or change the logo displayed in the banner (if supported) and log-in screen.
- (4) Shortcut icon Add or change the favicon displayed on the browser tab for your website.

Wildfire 5 Quick Start Guide.Docx Page 5 of 6

- (5) Website name & slogan Change your website name (the title in the banner area) and/or add a slogan (website subtitle).
- (6) Breadcrumbs Select whether menu breadcrumbs are displayed at the top left of each page, above the page title.
- (7) Font Change the fonts used for standard text and headers.
- (8) Social media Select what social media Follow and Share links to show.
  - (a) **New in Wildfire 5:** Follow links appear in the website footer section.
  - (b) Share links appear at the bottom left of pages which have this feature selected in the Page Title pop-up window. (See screenshot at top of Page 2 above.)
- (9) *PWA New in Wildfire 5:* Choose which website pages are included if a visitor downloads your website as a *Progressive Web App* for off-line viewing.
- e) Menu item Website languages has 2 submenu items.

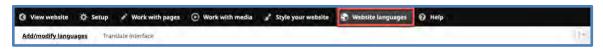

- (1) Add/modify languages DO NOT CHANGE THE DEFAULT LANGUAGE WITHOUT CONSULTING YOUR DIGITAL PUBLISHING MANAGER.
- (2) Translate Interface
  - (a) There are quite a few new texts in *Wildfire 5*, so you will need to return to this task.
  - (b) Select your publication language and click the **Leave** button in the popup.
  - (c) Translate the texts and continue working through 16 screens until all the categories on the left change from blue to green. IMPORTANT: If there is already a code, character, or phrase in the translation box, it MUST be left as it is, with the rest of the phrase translated around it.
- f) Menu item Help

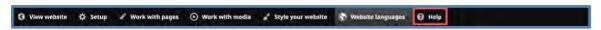

(1) Click here to go to our *Help* website (<u>5.wildfirehelp.net</u>), with detailed help – including tutorial videos – on all features of *Wildfire 5*.

Wildfire 5 Quick Start Guide.Docx Page 6 of 6